### FOSTEX

### HP-A4BL ファームウェア・アップデート方法

本文書には、フォステクス製品 HP-A4BL のファームウェアをアップデートする方法が述べられています。 ファームウェアを正しくアップデートするため、本文書を良くお読みください。

#### ・micro SDHC カード(及び SD カード・アダプタ)の準備と現行バージョンの確認

- 1. micro SDHC カード (容量: 2GB ~ 32GB、FAT32フォーマット 済み)をご準備ください。
- 注意 2. HP-A4BL は micro SDXC カード (64GB ~) を認識しません ので、micro SDHC カード (容量: 2GB ~ 32GB) をご使用く 。ださい
- 2. micro SDHC カードを HP-A4BL リアパネルの micro SD カード・ スロットに入れます。
- 注意※ micro SD カードを入れる前に、HP-A4BL の電源を 。オンしないでください
- 3. 製品付属の AC アダプタを HP-A4BI リアパネルの [DC IN] 端子に接続した後、フロントパネル右側の [POWER] スイッチ / ボリュームつまみを右に回して HP-A4BL の電源をオンしてください。POWER LED が緑色に点灯し、Fs: 44.1kHz LED が赤色で点滅状態 となります。HP-A4BL は micro SD カード・スロッ ト内の micro SD カードを認識し、現行ファームウェ  $\overline{V}$ ・バージョン "V\*.\*\*" が書き込まれた "HPA4BL VER.txt" ファイルを micro SD カード上の第一階層 (ルート・ディレクトリー) に作ります。
- 4. [POWER] スイッチ / ボリュームつまみを左に回して HP-A4BL の電源をオフした後、micro SD カードを HP-A4BL から抜き、SD カード・アダプタに装着後、 Windows PC/Macintosh の SD カード・スロットに

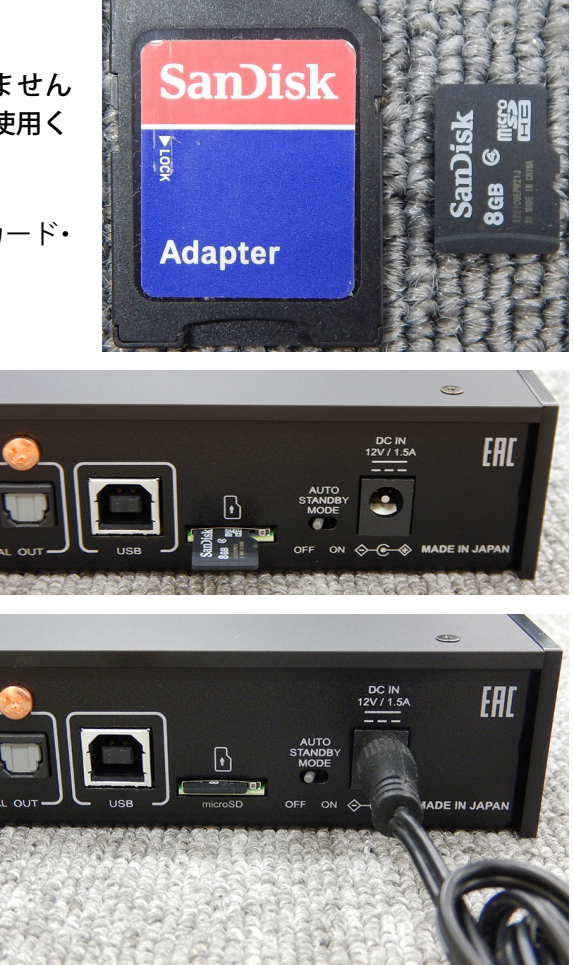

入れます。次に、第一階層(ルート・ディレクトリー)の "HPA4BL\_VER.txt" ファイルを開き、現在の HP-A4BL ファームウェア・バージョン "VX.XX (右下図の例は V1.01) "をご確認ください。

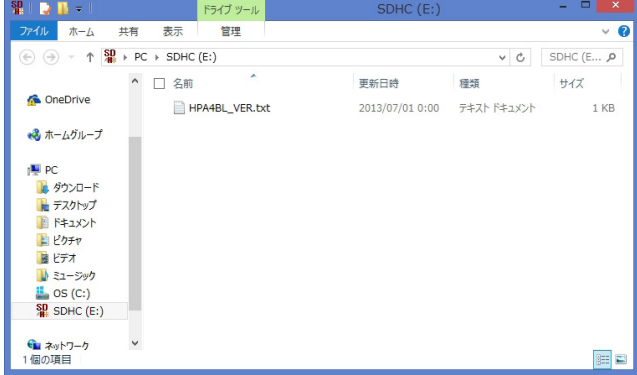

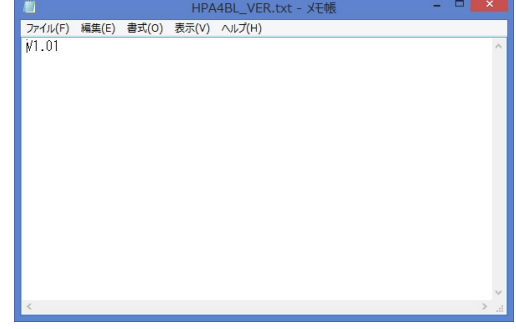

# FOSTEX

#### **ファームウェアのダウンロードと解凍・**

5. フォステクス カンパニーの WEB サイト (http://www.fostex.jp/products/HP-A4BL) から HP-A4BL ファームウェア・アップデート・ファイルをダウンロードし、Windows PC/Macintosh デスクトップ 等に保存してください。ダウンロードしたファイルは ZIP 圧縮されています (ファイル名: HPA4BL V\*\*\*.zip (ファームウエアバージョン: \* \*\*)) ので、解凍してください。解凍後、"HP A4BL \*\*\*"、"SYS

A4BL \*\*\*" (ファームウエアバージョン · \* \*\*) という二つのファイルが出来ますので、これら 二つのファイルを Windows PC/Macintosh SD カード・スロットに入っている micro SD カー ドの第一階層(ルート・ディレクトリー)にコ ピーしてください。右図は、SDカード・アダ プタに装着した micro SDHC カード (8GB) を Windows 8.1 PRO PC (64-bit 版) SD  $\pi$  -  $\kappa$ . スロットに入れ、二つのファームウェア・バー ジョン V1.10 アップデート・ファイルを micro SDカードの第一階層 (ルート・ディレクトリー) にコピーした際のものです。

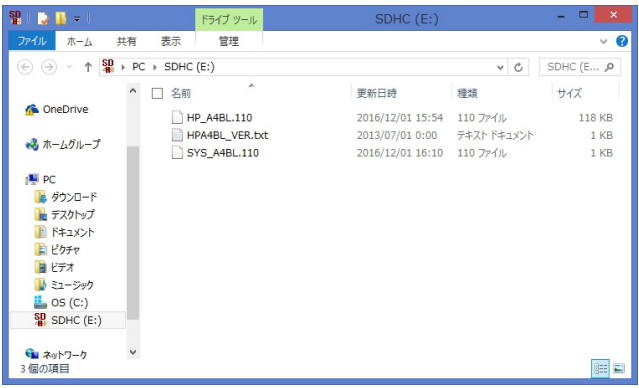

- ※ 注意
	- 正しくアップデート作業を行うため、micro SD カードの第一階層(ルート・ディレクトリー)にはファー ムウェア・アップデート・ファイル 1 バージョンのみ (例:ファームウェア・バージョン V1.10 アップデー ト・ファイル "HP A4BL.110" と "SYS A4BL.110" のみ) をコピーしてください。

#### ファームウェアのアップデート・

6. ファームウェア・アップデート・ファイルの コピーが完了した micro SD カード (及び SD カード・アダプタ) を Windows PC/Macintosh SDカード・スロットから取り出します。次に、 micro SD カードを SD カード・アダプタから取 り出し、HP-A4BL リアパネルの micro SD カー ド・スロットに入れます。

※ 注意 micro SD カードを入れる前に、HP-A4BL の電 源をオンしないでください。

7. [POWER] スイッチ / ボリュームつまみを右に 回して、HP-A4BIの雷源をオンしてください。 HP-A4BL は micro SD カード内のファームウェ ア・アップデート・ファイルを認識し、ファー ムウェア・アップデート・モードに自動的に入 ります。HP-A4BL は、アップデートの進捗状況 を右図のようにフロントパネル上の LED で表示 します。

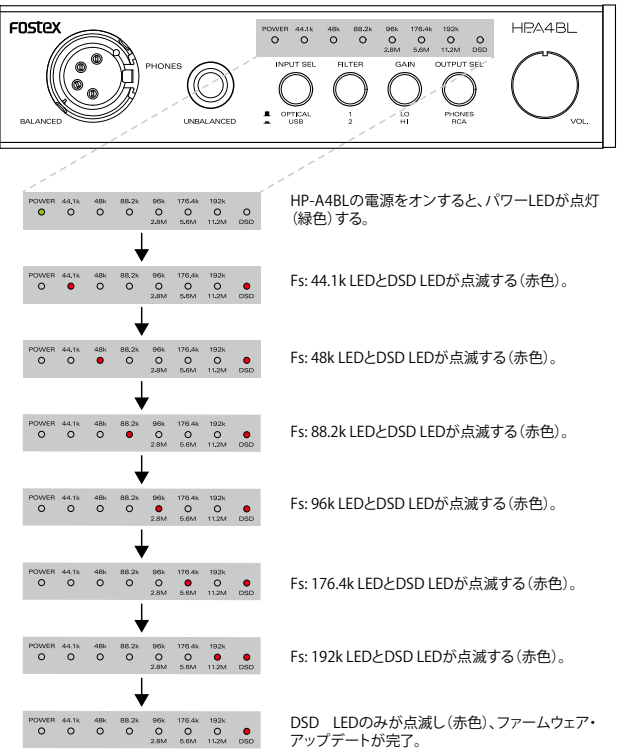

※ 注意

HP-A4BL は、現在搭載されているファームウェア・バージョンと異なるファームウェア・アップデート・ ファイルを認識しない限り、アップデート・モードには入りません。手順 1.~4. の現行ファームウェア・ バージョンと、ダウンロードしたファームウェア・アップデート・ファイルのバージョンをよくご確認 。ください

# FOSTEX

#### **アップデートしたバージョンの確認・**

- 8. DSD LED のみが赤色に点滅していることを確認後、[POWER] スイッチ / ボリュームつまみを左に回し て一旦 HP-A4BL の電源をオフします。micro SD カードが HP-A4BL に装着されたままの状態で、再度 [POWER] スイッチ / ボリュームつまみを右に回して HP-A4BL の電源をオンします。HP-A4BL は、自動 的に micro SD カードの第一階層 (ルート・ディレクトリー) にある "HPA4BL VER.txt" ファイルをオー 。バーライトします
- ※ 注意

手順 1. ~ 4. でご説明差し上げましたが、HP-A4BL は電源オン時に micro SD カードを認識すると、現 在のファームウェア・バージョンを "HPA4BL VER.txt" ファイルに書き込みます。アップデート後に HP-A4BL の電源をオフ/オンしないと、アップデート前の旧バージョンが "HPA4BL\_VER.txt" ファイル に書かれたままの状態となります。アップデート後は、必ず HP-A4BL の雷源をオフ/オンして、micro SD カード上の "HPA4BL VER.txt" ファイルをオーバーライトしてください。

- 9. POWER LED が緑色に点灯、Fs: 44.1kHz が赤色 に点滅していることを確認後、HP-A4BL の電源 。をオフします
- 10. micro SD カ ー ド を HP-A4BL か ら 抜 き、SD カード・アダプタに装着後、Windows PC/ Macintosh の SD カード・スロットに入れます。 第一階層 (ルート・ディレクトリー)の "HPA4BL VER.txt" ファイルを開いてください。 "VX.XX (右 下図の例は V1.10) "と記載されていますので、 アップデートしたバージョンと適合しているか 。をご確認ください

以上で、ファームウェア・アップデート作業は 終了です。

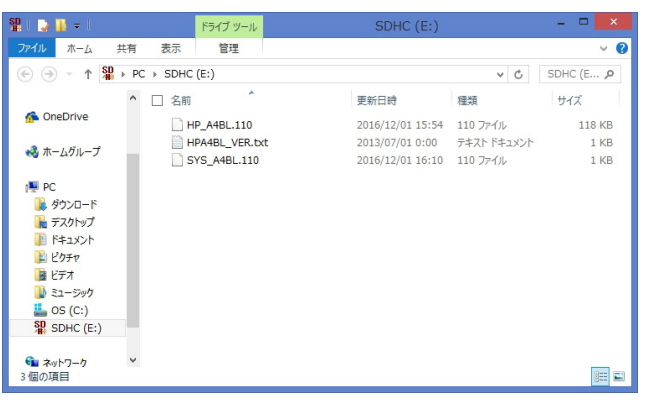

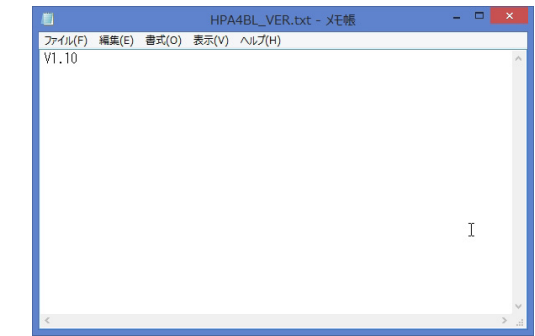